# Ektron Website Quick Reference

# **Deleting a Document or an Image Previously Posted**

## Do NOT delete documents or images that were previously posted.

Unfortunately, we are no longer able to delete files (documents or images) or folders from the servers due to sync vulnerabilities. If you have any questions or concerns, please contact Linda DeSantis at <u>stateweb@admin.nv.gov</u>. We are currently working on getting a new CMS.

What you can do is overwrite the document or image in question in the workarea with a document that simply says "This document has been removed from the website. Please go to our website for current information".

If the document no longer exists in the workarea, email stateweb requesting the file on the server be overwritten with the document mentioned above. In the request, please provide the file path to the document you want overwritten.

In the workarea, please ignore unnecessary folders that we are unable to delete.

Thank you, Linda M. DeSantis, CPM | State Web Development Manager State of Nevada | Department of Administration | Enterprise IT Services T: (775) 684-7310 | E: <u>desantis@admin.nv.gov</u>

## Overwrite (Replace) a Document or Image Previously Uploaded

To overwrite a document, direct your browser to <u>http://staging.nv.gov</u> and log in using your State email login credentials. In the WORKAREA click the LIBRARY tab.

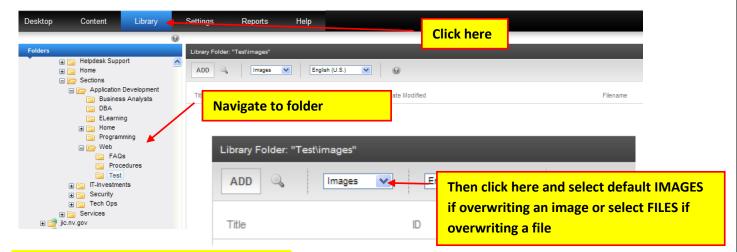

**NOTE: If overwriting an image skip this step.** Navigate to the folder the document was previously uploaded to and click the Images drop-down button and choose FILES (leave on default Images, if deleting an image) from the drop-down shown above.

#### DOCUMENT - Click on the name of the document you want to overwrite from the list. Desktop Content Library Settings Reports Help Version: 8.50 SP2(E 0 Library Folder: "Test\files" Helpdesk Support ADD 🔍 Files English (U.S.) Application Development Business Analysts DBA Title ID Date Modified Filename Daily Situation Report ELearning Home Programming 7574 6/20/2012 1:26:37 PM /uploadedFiles/ITnvgov/Content/Sections/Application\_Development/Web/Test/DailySituationReport.pdf Web FAQs Procedures Click on the name of the document you want to delete from the list that appears here

### IMAGE - Click on the name of the image you want to overwrite from the list.

| Desktop | Content                                                                                    | Library | S | Settings                                                          | Reports         | Help         | ektror<br>Version: 8.60 SP2(Build 8.5.0.360                                                                                      |
|---------|--------------------------------------------------------------------------------------------|---------|---|-------------------------------------------------------------------|-----------------|--------------|----------------------------------------------------------------------------------------------------|
| Folders |                                                                                            | ort     |   | Library Folder: "TestUmages"<br>ADD Images<br>Featured Classes 01 |                 | ngish (U.S.) |                                                                                                    |
|         | Application Development     Business Analysts     DBA     ELearning     Bo     Programming |         |   | 5 Las Vegas To<br>130P-3 30P                                      | OUSTRIAL TRUCKS |              | Click on the name of the image you want to overwrite from the list that appears here                                             |
|         | Web FAQs FAQs Force Test T-Investmen                                                       | edures  |   | Glasses Image                                                     | 1               | 7837         | 8/27/2012 8:39:19 AM http://it.nv.gov/uploaded/mages/ITnvgov/Content/Sections/Application_Development/Web/Test/glassesledger.jpg |

| <mark>When the VIEV</mark>   | V LIBRARY dialog box appears, click on the OVERWRITE icon.                                                        |
|------------------------------|----------------------------------------------------------------------------------------------------|
| View Library Item in         | 1 Folder: "Test\files"                                                                                            |
| K EDIT @                     |                                                                                                    |
| Title:                       | Daily Situation Report                                                                                            |
| Filename:                    | http://it.nv.gov/uploadedFiles/ITnvgov/Content/Sections/Application_Development/Web/Test/DailySituationReport.pdf |
| Library ID:                  | 7574 Click here                                                                                                   |
| Parent Folder:               | Test                                                                                                    |
| Last User To Edit:           | DEstey, DEstey                                                                                                    |
| Last Edit Date:              | 6/20/2012 1:28:37 PM                                                                                              |
| Date Created:                | 6/20/2012 1:28:37 PM                                                                                              |
| Description:                 |                                                                                                    |
| Category<br>No categories se | lected                                                                                                    |
| Tags                         |                                                                                                    |
| No Tags selected             | 3                                                                                                    |
| Preview Daily Situat         | ion Report                                                                                                    |
|                              |                                                                                                    |
|                              |                                                                                                    |
|                              |                                                                                                    |
|                              |                                                                                                    |
|                              |                                                                                                    |
|                              |                                                                                                    |
|                              |                                                                                                    |

Click the Choose File button and navigate to the desktop and locate the file you want to use to overwrite the current file.

| UPDATE ()                         |                                                                           |  |  |  |  |  |  |  |
|-----------------------------------|---------------------------------------------------------------------------|--|--|--|--|--|--|--|
| Title                             | Filename                                                                  |  |  |  |  |  |  |  |
| Trash2                            | /uploadedFiles/Agencynvgov/content/Test_Area/2016-01-22_Agenda_MFTCPC.pdf |  |  |  |  |  |  |  |
| Please select a replacement file. | Choose File No file chosen                                                |  |  |  |  |  |  |  |
| Current library item:             |                                                                           |  |  |  |  |  |  |  |
| Preview Trash2                    |                                                                           |  |  |  |  |  |  |  |
| Summary Metadata                  | Category                                                                  |  |  |  |  |  |  |  |
| Description:                      |                                                                           |  |  |  |  |  |  |  |
| . V ⊡∼ não não va                 |                                                                           |  |  |  |  |  |  |  |

Once you've chosen the file click the UPDATE button.

Go to each of the website's pages that the document or image you overwrote were on and remove any links to documents. Then, in your browser go to each page and in the staging environment to verify the links and document or image have been removed.

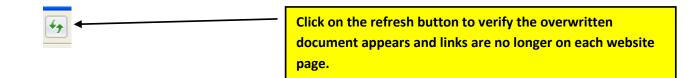

NOTE: If you were having trouble seeing your changes, you should see your changes now in the staging environment for your site.

If not, please try viewing your changes in another browser, on another computer or on a mobile device if that is an option. Clear your browser cache. If that still doesn't help, please contact your Agency's PC/LAN Tech for assistance.